ScreenPlay 4805

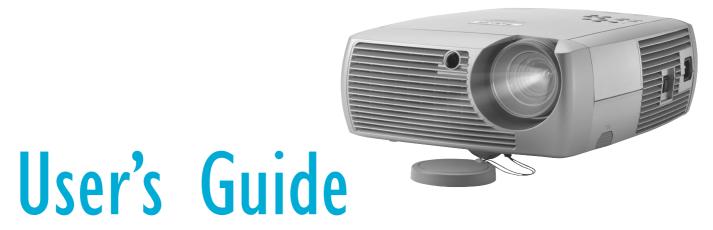

[English • Français • Deutsch • Español • Italiano • Norsk • Nederlands]

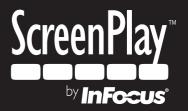

#### **Declaration of Conformity**

Manufacturer: InFocus Corporation, 27500 SW Parkway Ave. Wilsonville, Oregon 97070 USA

European Office: Strawinskylaan 585, 1077 XX Amsterdam, The Netherlands We declare under our sole responsibility that this projector conform to the following directives and norms:

EMC Directive 89/336/EEC, Amended by 93/68/EEC EMC: EN 55022 EN 55024 EN 61000-3-2 EN 61000-3-3 Low Voltage Directive 73/23/EEC, Amended by 93/68/EEC Safety: EN 60950: 2000 March, 2004

#### Trademarks

Apple, Macintosh, and PowerBook are trademarks or registered trademarks of Apple Computer, Inc. IBM is a trademark or registered trademark of International Business Machines, Inc. Microsoft, PowerPoint, and Windows are trademarks or registered trademarks of Microsoft Corporation. Adobe and Acrobat are trademarks or registered trademarks of Adobe Systems Incorporated. Digital Light Processing is a trademark or registered trademark of Texas Instruments. Faroudja, DCDi, and TrueLife are trademarks or registered trademarks of Faroudja. InFocus and ScreenPlay are trademarks or registered trademarks of InFocus Corporation. InFocus, ProjectorManager, ProjectorNet, and LP are trademarks or registered trademarks of InFocus Corporation.

#### FCC Warning

Note: This equipment has been tested and found to comply with the limits for a Class B digital device, pursuant to part 15 of the FCC Rules. These limits are designed to provide reasonable protection against harmful interference in a residential installation. This equipment generates, uses and can radiate radio frequency energy and, if not installed and used in accordance with the instructions, may cause harmful interference to radio communications. However, there is no guarantee that interference will not occur in a particular installation. If this equipment does cause harmful interference to radio or television reception, which can be determined by turning the equipment off and on, the user is encouraged to try to correct the interference by one or more of the following measures:

--Reorient or relocate the receiving antenna.

--Increase the separation between the equipment and receiver.

--Connect the equipment into an outlet on a circuit different from that to which the receiver is connected.

--Consult the dealer or an experienced radio/TV technician for help.

#### Canada

This Class B digital apparatus complies with Canadian ICES-003. Cet appareil numérique de la classe B est conforme à la norme NMB-003 du Canada.

#### Agency Approvals

UL, cUL, TUV, GOST

Other specific Country Approvals may apply. Please see product certification label.

InFocus reserves the right to alter product offerings and specifications at any time without notice.

## Table of Contents

|                    | 4  |
|--------------------|----|
|                    | 6  |
|                    | 7  |
|                    | 7  |
|                    | 7  |
|                    | 10 |
|                    | 10 |
|                    | 10 |
|                    | 11 |
|                    | 12 |
| for the first time | 13 |
|                    | 15 |
|                    | 16 |
|                    | 16 |
|                    | 16 |
|                    | 17 |
|                    | 17 |
|                    | 18 |
|                    | 18 |
|                    | 20 |
|                    | 20 |
|                    | 28 |
|                    | 29 |
|                    | 30 |
|                    | 31 |
|                    | 31 |
|                    | 31 |
|                    | 32 |
|                    | 33 |
|                    | 38 |
|                    | 40 |
|                    | 40 |
|                    | 40 |
|                    | 42 |
|                    | 42 |
|                    | 43 |
|                    | 43 |
| s                  | 44 |
|                    |    |

If you are experienced in setting up projection systems, use the *Quick Setup* card that is included with the projector. For complete details on connecting and operating the projector, refer to this User's Guide. Electronic versions of this User's Guide in multiple languages are available on our website.

The website also has technical specifications (an interactive image size calculator, laptop activation commands, connector pin outs, a glossary, the product data sheet), a web store to buy accessories, and a page for online registration.

#### Important Operating Considerations for Safety

- Place the projector in a horizontal position no greater than 15 degrees off axis.
- Locate the projector in a well-ventilated area without any obstructions to intake or exhaust vents. Do not place the projector on a tablecloth or other soft covering that may block the vents.
- Locate the projector at least 4' (1.2 m) away from any heating or cooling vents.
- Use only InFocus-approved ceiling mounts.
- Use only the power cord provided. A surge-protected power strip is recommended.
- Refer to this manual for proper startup and shutdown procedures.
- In the unlikely event of the lamp rupturing, discard any edible items placed in the surrounding area and thoroughly clean the area along all sides of the projector. Wash hands after cleaning the area and handling the ruptured lamp. This product has a lamp which contains a very small amount of mercury. Dispose of it as required by local, state or federal ordinances and regulations. For more information see **www.eiae.org**.

Follow these instructions to help ensure image quality and lamp life over the life of the projector. Failure to follow these instructions may affect the warranty. For complete details of the warranty, see the Warranty section at the end of this User's Guide.

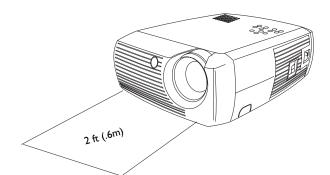

Do not place objects or people in the 2 foot (.6m) area along the front of the projector. For ceiling mount applications, this area should be 5 feet (1.5m).

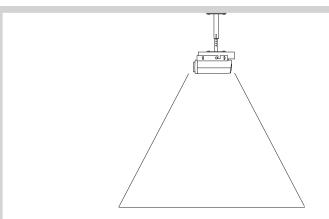

5 ft (1.5m)

# Introduction

Congratulations and thank you for your excellent choice of a superior digital image projection device. Your new InFocus<sup>®</sup> ScreenPlay<sup>TM</sup> 4805 projector is specifically designed for home cinema applications. The ScreenPlay 4805 sets a high standard using the latest DLP<sup>TM</sup> technology and new DCDi Plus video processing from Faroudja<sup>TM</sup>. Whether you are watching movies or High Definition broadcasts or playing the latest video game, you will enjoy amazing image quality.

## **Product specifications**

To read the latest specifications on your multimedia projector, be sure to visit our website, as specifications are subject to change. Web address information is located on the back inside cover of this User's Guide.

## Accessories

The standard accessories that came with your projector can be found on the included packing list. Optional accessories are listed in the Accessories catalog that came with the projector and can also found on our website. See the inside back cover for the Web address.

## **Online Registration**

Register your projector on our website to receive product updates, announcements, and registration incentives. See the inside back cover for the Web address.

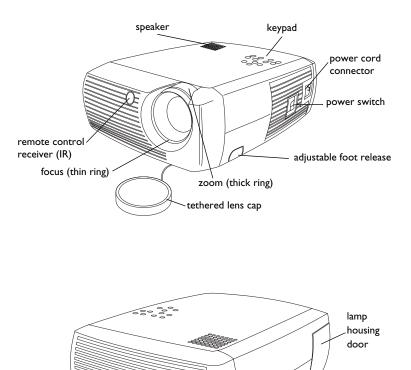

00

00

0

adjustable foot security lock

connector

panel

## **Connector Panel**

The projector provides both computer and video connection options, including:

- DVI (M1-DA)
- Component SD/ED/HD (RCA)
- S-video
- Composite audio/video (RCA)

The projector also provides the following connectors:

- Audio out
- 12 volt DC output (see below)

## 12 volt DC output

The 3.5mm mini-jack trigger provides a 12 volt DC output. It provides a constant output while the projector is on. It has numerous uses. For example, if you connect your projection screen to the 12 volt DC output with the cable that came with your screen, when you turn on the projector the screen will move down; when you turn the projector off, the screen will return to the storage position. To use the 12 volt DC output, you must first remove the safety plug and turn Screen Trigger on in the System menu (see page 38).

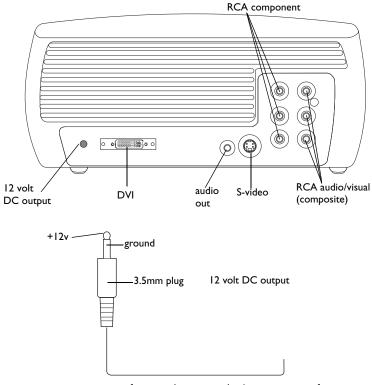

to, for example, screen relay (see screen manufacturer for details)

# **Positioning the projector**

To determine where to position the projector, consider the size and shape of your screen, the location of your power outlets, and the distance between the projector and the rest of your equipment. Here are some general guide-lines:

- Position the projector on a flat surface at a right angle to the screen. The projector must be at least 4.9 feet (1.49m) from the projection screen.
- Position the projector within 10 feet (3m) of your power source and within 6 feet (1.8m) of your video device (unless you purchase extension cables). To ensure adequate cable access, do not place the projector within 6 inches (.15m) of a wall or other object.
- If you are installing the projector on the ceiling, refer to the installation guide that comes with the Ceiling Mount Kit for more information. To turn the image upside down, see "Ceiling" on page 38. We recommend using an authorized ceiling mount.
- Position the projector the desired distance from the screen. The distance from the lens of the projector to the screen, the zoom setting, and the video format determine the size of the projected image. The top illustration to the right shows three projected image sizes. For more information about image sizes at different distances, see "Projected Image Size" on page 43.
- The image offset is 127.3% when the projector is in 16:9 mode. This means that if you have an image 10' high, the bottom of the image will be 2.73' above the center of the lens.
- See "Connecting a video device" on page 15 for additional information on 16:9 mode.

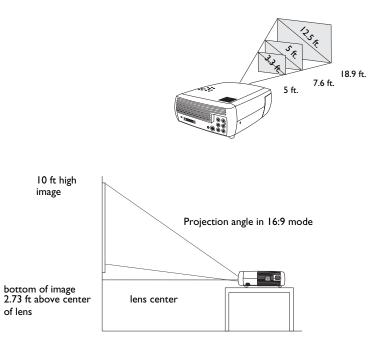

# **Projector and Device Connector Guide**

The following illustration and table should help you find the connectors to use and obtain the best resolution possible from your input devices, such as computers, standard VCRs, DVD players (progressive and interlaced), HDTV sources, TV and satellite tuners, camcorders, video games (progressive and interlaced), and laser disc players.

# **Computer connections**

Computer connections involve attaching the VGA and USB ends of the provided computer cable to a computer and connecting the other end (M1 cable end) to the **MI-DA** input on the projector. The USB part of the computer cable allows you to advance slides in a PowerPoint<sup>TM</sup> presentation via an optional remote control. See page 10 for computer/projector setup information.

## **Video connections**

The first step for connecting video is deciding what type of output connector you want to connect to the projector. If there is more than one output, select the one with the highest quality. The best quality ranking, with **I** being the highest and **3** being the lowest, is:

I component video (RCA)

2 S-video

**3** audio/visual composite video (RCA)

If your video device has a VGA connector, you can use the DVI connector on the back of the projector for very high quality.

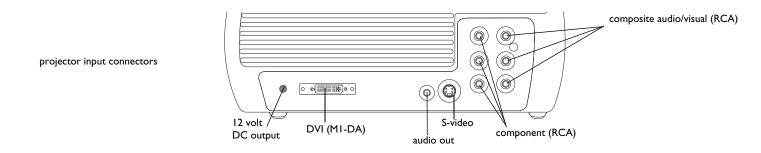

| Video Device                                                                                           | Video<br>Compatibility                            | If Your Device<br>Connector Is                   | Attach to Adapter<br>or Labeled<br>Connector on<br>Projector | For Setup Instructions, see                                                | Comments                                                   |
|----------------------------------------------------------------------------------------------------|---------------------------------------------------|--------------------------------------------------|--------------------------------------------------------------|----------------------------------------------------------------------------|------------------------------------------------------------|
| Standard Broadcast TV ( <u>not</u><br>HDTV) via: cable, digital<br>cable, satellite TV, DVD, or<br>VCR | NTSC, PAL, and<br>SECAM formats<br>Component 480i | Composite video<br>or S-video<br>Component Video | Video or S-video<br>Component                                | Composite (RCA) video connec-<br>tion on page 16.<br>Component on page 17. | Not for progressive<br>(i.e. HDTV) sources.<br>See page 9. |
| Standard Video Camera                                                                                  | NTSC, PAL, and<br>SECAM formats<br>Component 480i | Composite video<br>or S-video<br>Component Video | Video or S-video<br>Component                                | Composite (RCA) video connec-<br>tion on page 16.<br>Component on page 17. | Not for progressive<br>(i.e. HDTV) sources.<br>See page 9. |
| Standard Video Game                                                                                    | NTSC, PAL, and<br>SECAM formats<br>Component 480i | Composite video<br>or S-video<br>Component Video | Video or S-video<br>Component                                | Composite (RCA) video connec-<br>tion on page 16.<br>Component on page 17. | Not for progressive<br>(i.e. HDTV) sources.<br>See page 9. |

| Video Device                 | Video<br>Compatibility                                    | If Your Device<br>Connector Is | Attach to Adapter<br>or Labeled<br>Connector on<br>Projector | For Setup Instructions, see                       | Comments |
|------------------------------|-----------------------------------------------------------|--------------------------------|--------------------------------------------------------------|---------------------------------------------------|----------|
| HDTV<br>(High Definition TV) | 1035i, 1080i, 720р<br>Сотропепt 1080i,<br>720р            | DVI<br>Component video         | MI-DA (DVI)<br>Component                                     | DVI connection on page 17<br>Component on page 17 |          |
| Progressive DVD              | 1035i, 1080i, 720р<br>Сотропепt 480i,<br>480р, 576i, 576р | DVI<br>Component video         | MI-DA (DVI)<br>Component                                     | DVI connection on page 17<br>Component on page 17 |          |
| Progressive Video Game       | 1035i, 1080i, 720р<br>Component 480i,<br>480p, 576i, 576р | DVI<br>Component video         | MI-DA (DVI)<br>Component                                     | DVI connection on page 17<br>Component on page 17 |          |

# Connecting a computer source

## **Required computer connections**

Connect one end of the provided computer cable (see page 15 for connecting video devices) to the blue **MI-DA** connector on the projector. Connect the other ends (USB and VESA) to the USB and VGA ports on your computer. If you are using a desktop computer, you will need to disconnect the monitor cable from the computer's video port first.

This connection allows you to advance slides in a PowerPoint presentation using an optional remote. USB drivers must be installed to use the USB feature.

For more information, see page 14.

Connect the black power cord to the **Power** connector on the side of the projector and to your electrical outlet.

**NOTE**: Always use the power cord that shipped with the projector.

## **Optional computer connections**

To have sound with your presentation, connect an audio cable (not included) to your computer and to the red and/or white **Audio In** connectors on the projector.

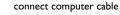

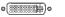

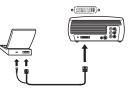

connect power cable

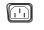

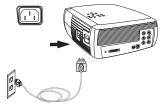

connect audio cable

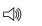

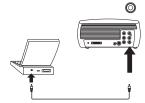

# Displaying a computer source image

Remove the lens cap.

Toggle the **Power** switch on the side of the projector to the On position.

The LED flashes green and the fans start to run. When the lamp comes on, the start up screen displays and the LED is steady green. It can take a minute for the image to achieve full brightness.

? No start up screen? Get help on page 20.

Turn on your computer.

The computer's image should appear on the projection screen. If it doesn't, press the **Computer** button on the projector's keypad.

If your computer has Windows 98 as its operating system, see "Using the projector with Windows 98 for the first time" on page 13 regarding the driver setup process.

Make sure your laptop's external video port is active.

Many laptops do not automatically turn on their external video port when a projector is connected. Usually a key combination like FN + F8 or CRT/LCD key turns the external display on and off. Locate a function key labeled CRT/LCD or a function key with a monitor symbol. Press FN and the labeled function key simultaneously. **Refer to your laptop's documentation to learn your laptop's key combination**.

**? No laptop image?** Try pressing the **Auto Image** button on the keypad. Get help on page 21.

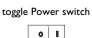

turn on computer

Ð

remove lens cap

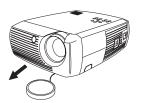

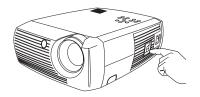

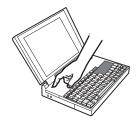

activate laptop's external port

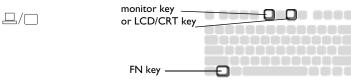

## Adjusting the image

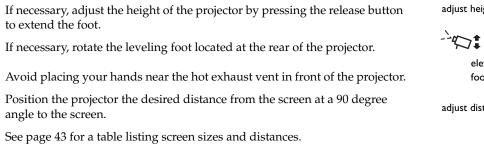

Adjust the zoom or focus.

If the image is not square, adjust the keystone using the buttons on the keypad.

Press the top **Keystone** button to reduce the upper part of the image, and press the bottom **Keystone** button to reduce the lower part.

Adjust the Contrast or Brightness in the Picture menu.

See page 33 for help with these menu adjustments.

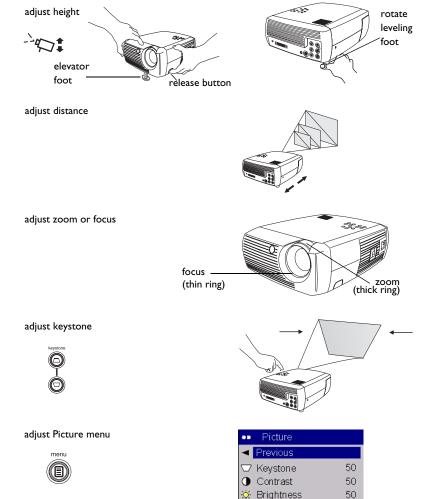

50

Color

# Using the projector with Windows 98 for the first time

The first time you connect a computer running Windows 98 to the projector, the computer recognizes the projector as "new hardware" and the Add New Hardware Wizard appears. Follow these instructions to use the Wizard to load the correct driver (which was installed with your Windows operating system).

If you are running Windows 2000 or Windows ME, skip these steps and go to "Adjusting the image" on page 12.

- **a** Click **Next** to begin searching for the driver.
- **b** Make sure "Search for the best driver" is selected, then click **Next**.
- **c** Uncheck any checked boxes, then click **Next**. Windows automatically locates the driver. If this driver has been removed, reload the driver using your Windows operating system CD.

**d** When Windows finds the driver, you are ready to install it. Click **Next**.

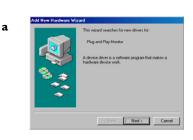

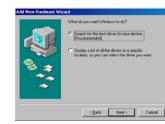

b

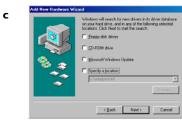

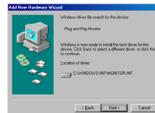

d

## Skip this page if you did not connect a USB mouse cable

## For Windows 98:

- If you connected the USB cable, the Add New Hardware Wizard appears again. Drivers must be installed to use the USB functionality.
- The Wizard launches three times.

The first time it detects a USB Composite Device.

The second time a USB Human Interface Device (for the keyboard).

The third time it detects a USB Human Interface Device (for the mouse).

## For Windows 2000, Windows ME, and Windows XP:

• The USB drivers are automatically installed.

# Connecting a video device

You can connect video devices such as VCRs, DVD players, camcorders, digital cameras, video game consoles, HDTV receivers, and TV tuners to the projector. There is also an audio input via the red and white A/V connectors. You can connect the audio directly to the projector to get sound from the built-in speaker, or you can connect the audio to your stereo system via the Audio Out connector.

You can connect the projector to most video devices that can output video. You cannot directly connect the coaxial cable that enters your house from a cable or satellite company, the signal must pass through a tuner first. Examples of tuners are digital cable boxes, VCRs, digital video recorders, and satellite TV boxes. Basically, any device that can change channels is considered a tuner.

Before connecting your projector, you should decide which aspect ratio you want to use. The projector's Aspect Ratio setting is accessed through the projector's Picture Menu. See page 33 for more information.

#### What is Aspect Ratio?

Aspect ratio is the ratio of the image width to image height. HDTV and most DVDs are 16:9, which is the default for this projector. This projector is not intended for use with 4:3 screens. When in 4:3 mode the projector places black bars on both sides of the image. Native mode centers the image and turns off the internal scaler so that any resolution larger than 854x480 is cropped on the edges. Letterbox expands the image to fill the screen.

If you are projecting onto a screen, the size/shape of the screen may determine which aspect ratio to use. If you are projecting onto a blank wall, you don't have the screen size restriction. What you plan to project will also help you choose between 4:3 and 16:9. For example, most TV shows are 4:3, while most movies are 16:9. If you have a 16:9 screen, then you should select an aspect ratio of 16:9 for anamorphic movies and HDTV, and Native for 4:3 content. If you have a 4:3 screen you should still use 16:9 for anamorphic movies or HDTV, but you also have the option of using either 4:3 or Native for 4:3 content. Keep in mind that anamorphic movies only appear correctly if the DVD player is set to output to a 16:9 television.

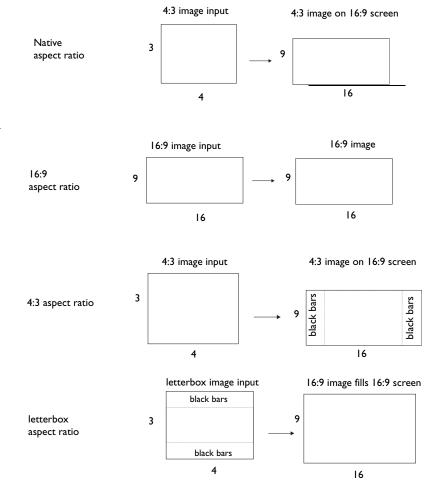

# **Video device connections**

## Composite (RCA) video connection

Plug the provided composite A/V cable's yellow connector into the videoout connector on the video device. Plug the other yellow connector into the yellow **Video** connector on the projector.

Plug a white connector into the left audio out connector on the video device and plug a red connector into the right audio out connector on the video device. Plug the remaining white connector into the white **audio in** connector on the projector, and plug the remaining red connector into the red **audio in** connector on the projector.

Keep in mind that video output from composite connections are not as high quality as S-video or component video.

## S-video connection

If your video device uses a round, seven-prong S-video connector, plug the S-video cable into the S-video connector on your video device and into the **S-video** connector on the projector. Use the A/V cable's red and white audio connectors as described directly above (the yellow connectors on the A/V cable are not used).

Keep in mind that S-video delivers higher quality video output than composite, but not as high as component video.

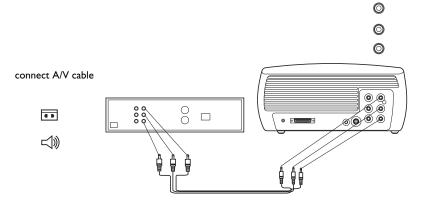

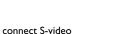

000

ļ

and composite

audio cables

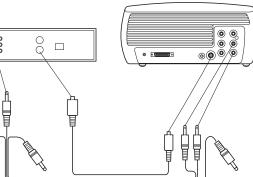

0

(B) o

## **Component (RCA) connection**

To connect a progressive scan DVD or HD source, use the component connector. Connect a component video cable with red, green, and blue RCA connectors (available at Consumer Electronic stores) into the source device's component connector. Connect the other three ends of the component cable into the **Component** connector on the projector.

Use the composite A/V cable's red and white audio connectors as described on the previous page (the yellow connectors on the A/V cable are not used).

Keep in mind that component video delivers higher quality video output than s-video or composite video.

## **DVI** connection

If your video device uses a DVI connector, plug the DVI end of the M1-D cable (sold separately) into the video-out connector on the video device. This connector may be labeled "To Monitor" on the video source. Plug the M1 computer end of the cable into the **M1-DA** connector on the projector.

Use the composite A/V cable's red and white audio connectors as described on the previous page (the yellow connectors on the A/V cable are not used).

Keep in mind that DVI video delivers the highest quality video output.

Connect the power cord to the **Power** connector on the side of the projector and to your electrical outlet.

**NOTE**: Always use the power cord that shipped with the projector.

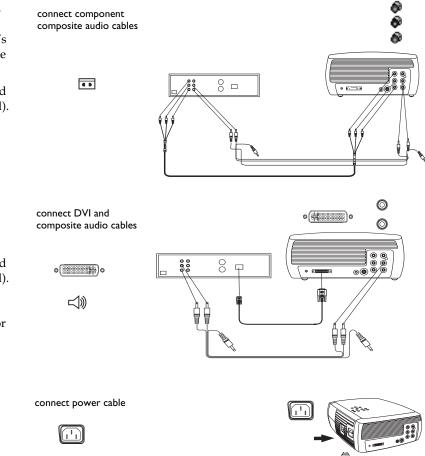

# **Displaying video**

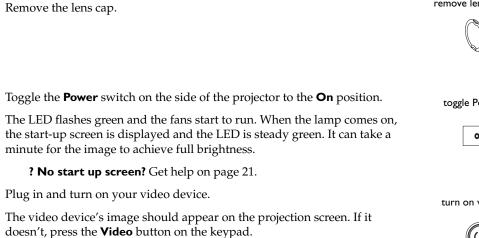

**? No image?** Try pressing the **Source** or **Auto Image** Get help on page 21.

# Adjusting the image

Adjust the height of the projector by pressing the release button to extend the foot.

Rotate the leveling foot at the rear of the projector, if necessary.

Position the projector the desired distance from the screen at a 90 degree angle to the screen.

See page 43 for a table listing screen sizes and distances to the screen.

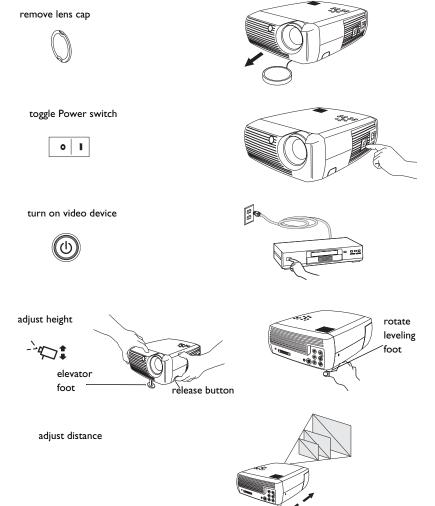

Adjust the zoom and focus.

If the image is not square, adjust the keystone using the buttons on the keypad. Press the top **Keystone** button to reduce the upper part of the image, and press the bottom **Keystone** button to reduce the lower part.

Adjust the volume on the keypad or remote.

Adjust the Contrast, Brightness, Color, Tint, or Aspect Ratio in the Picture menu. See page 33 for help with the menus and these adjustments.

For Aspect Ratio, keep in mind that DVD players must be configured for 16:9 in order to view the highest quality image. For more information regarding Aspect Ratio, see page 15.

adjust keystone

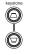

adjust zoom and focus

adjust volume

adjust Picture menu options including Aspect Ratio

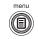

focus

(thin ring)

- E - S

thick ring)

Picture Previous 🗢 Keystone 50 50 • Contrast 🔅 Brightness 50 Color 50 Tint 50 🖨 Aspect Ratio • 🗟 Presets . 💓 Gamma . 🌠 Advaniced .

# Shutting down the projector

The projector automatically displays a black screen after no active source is detected for 30 minutes. This black screen helps preserve the life of the projector. The image returns when an active source is detected or a remote or keypad button is pressed.

#### Screen Save

You can make the black screen appear after a preset number of minutes by turning on the Screen Save feature in the **Settings>System** menu. See page 38.

#### **Power Save**

The projector also has a Power Save feature that automatically turns the lamp off after no active sources are detected and no user interaction with the projector is performed for 20 minutes. By default, this feature is off. See page 38.

#### Turning off the projector

You can turn the projector off simply by toggling the power switch to the off position.

You can also press the remote's **Power** button to place the projector in the Off state while it is running. When the **Power** button is pressed twice (once to start the power-down process and a second time to verify that you want to power the projector off), the lamp turns off and the LED blinks green for one (1) minute while the fans continue to run to cool the lamp. While the LED is blinking green, the projector does not accept any keypad and remote control input.

When the lamp has cooled, the LED lights solid green and the fans slow down to minimal speed. To turn off the projector, toggle the power switch to the off position.

**NOTE**: Once the projector has been toggled off, you must wait for one (1) minute before turning the projector on again. This allows the lamp to properly cool. However, if the remote was used to power the projector to the Off state you do not need to wait one minute to turn it on again.

# Troubleshooting your setup

If your image appears correctly on the screen, skip to the next section. If it does not, troubleshoot the setup.

The LED on top of the projector indicates the state of the projector and can help you troubleshoot.

#### Table 1: LED behavior and meaning

| LED color/behavior                               | Meaning                                                                                                    |
|--------------------------------------------------|----------------------------------------------------------------------------------------------------|
| solid green                                      | The power switch has been toggled on<br>and the software has initialized or the pro-<br>jector has been powered off via the<br>remote.                                                                                                    |
| blinking green                                   | The power switch has been toggled on<br>and the software is initializing, or the pro-<br>jector is powering down and the fans are<br>running to cool the lamp.                                                                                                    |
| blinking red<br>see page 44 for more information | A fan or lamp failure has occurred. Make<br>sure the vents aren't blocked (see<br>page 26). Turn off the projector and wait<br>one minute, then turn the projector on<br>again. If the projector has been working<br>exceeded its lamp life (page 40), replace<br>the lamp and reset the lamp timer. Con-<br>tact Technical Support if the problem per-<br>sists. |
| solid red                                        | An unidentifiable error: please contact<br>Technical Support.                                                                                                    |

The following tables show common problems. In some cases, more than one possible solution is provided. Try the solutions in the order they are presented. When the problem is solved, you can skip the additional solutions.

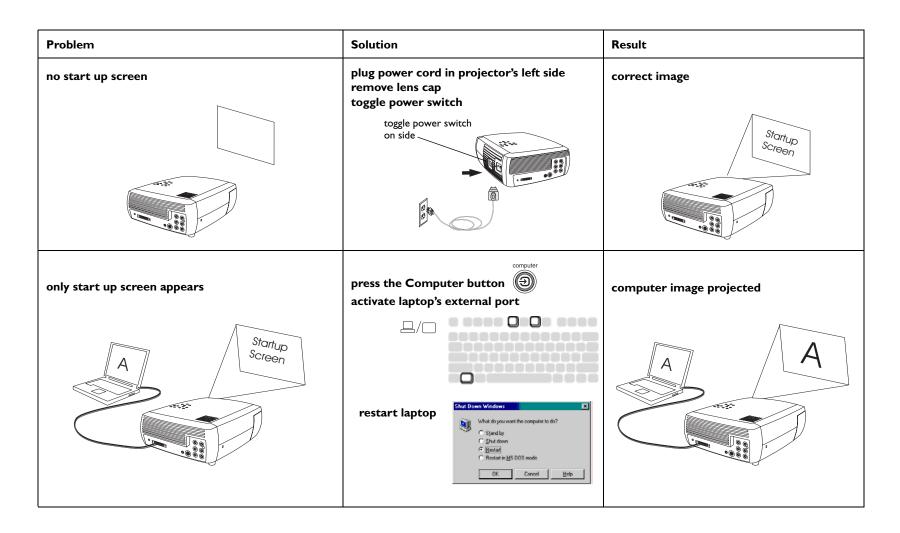

| Problem  | Solution                                                                                                    | Result                             |
|----------|----------------------------------------------------------------------------------------------------|------------------------------------|
| <image/> | Solution press the Auto Image button on keypad auto image with the image auto image auto | Result<br>computer image projected |
|          |                                                                                                    |                                    |

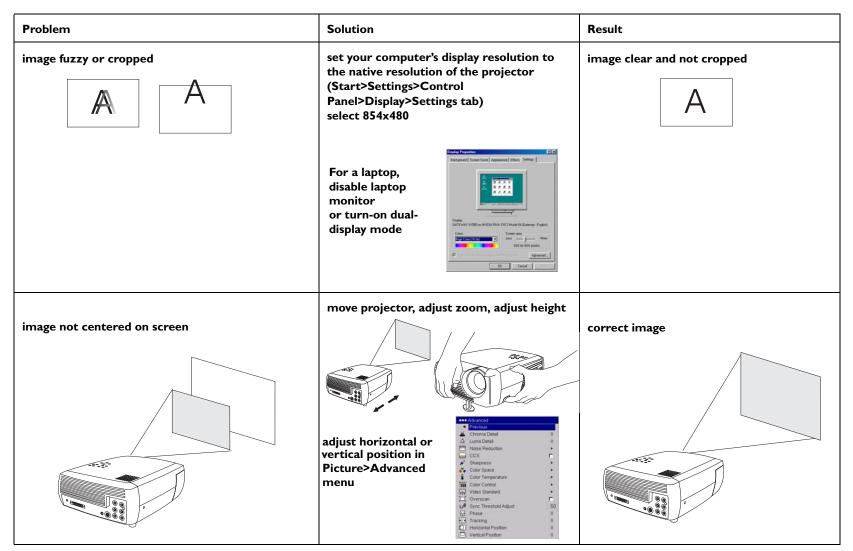

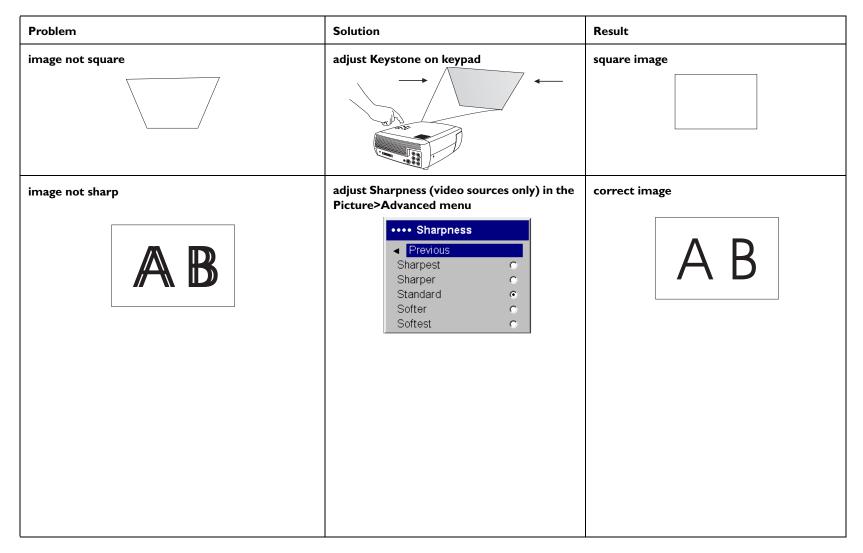

| Problem                             | Solution                                                                                                    | Result        |
|-------------------------------------|----------------------------------------------------------------------------------------------------|---------------|
| image upside down                   | turn off ceiling in Settings>System menu<br>System  Provious  Rear  Ceiling  Low Power  Display Messages  Translucent OSD  Screen Tagger  Power Savo  Power Savo                                                                                                    | correct image |
| image reversed left to right<br>BA  | turn off rear in Settings>System menu                                                                                                    | correct image |
| projected colors don't match source | adjust color, tint, color temperature, brightness, contrast in the menus         ● Picture         ● Previous         ○ Keystone       50         ○ Contrast       50         ○ Color       50         ○ Color       50         ○ Tint       50         ○ Aspect Ratio       ►         ○ Presets       ►         ○ Gamma       ► | correct image |

| Problem                                                                      | Solution                                                                                         | Result                         |
|------------------------------------------------------------------------------|--------------------------------------------------------------------------------------------------|--------------------------------|
| The video embedded in my PowerPoint presentation does not play on the screen | Turn off the internal LCD display on your laptop                                                 | Embedded video plays correctly |
|                                                                              |                                                                                                  | AB                             |
| lamp won't turn on, LED blinking red                                         | make sure vents aren't blocked, turn off the<br>projector and allow it to cool for one<br>minute | lamp turns on                  |
| LED<br>O                                                                     |                                                                                                  | Startup<br>Screen              |

| Problem                                                                                | Solution                            | Result            |
|----------------------------------------------------------------------------------------|-------------------------------------|-------------------|
| "Change lamp" message appears at startup or lamp<br>won't turn on and LED blinking red | lamp must be replaced (see page 40) | lamp turns on     |
|                                                                                        | replace lamp                        | Stortup<br>Screen |

#### Still need assistance?

If you need assistance, visit our website or call us. See the inside of the back cover for support contact information. This product is backed by a limited warranty. An extended warranty plan may be purchased from your dealer. When sending the projector in for repair, we recommend shipping the unit in its original packing material, or having a professional packaging company pack the unit. Please insure your shipment for its full value.

# Using the remote control

The remote uses two (2) provided AA batteries. They are easily installed by sliding the cover off the remote's back, aligning the + and - ends of the batteries, sliding them into place, and then replacing the cover.

To operate, point the remote at the projection screen or at the projector (not at the video device or computer). The range of optimum operation is up to 30 feet (9.14m).

Press the remote's **Menu** button to open the projector's menu system. Use the arrow buttons to navigate, and the **Select** button to select features and adjust values in the menus. See page 32 for more info on the menus.

The remote also has:

- **Power** button to turn the projector on and off (see page 20 for shutdown info)
- backlight button to light the remote's buttons in the dark
- **Brightness** and **Contrast** buttons to adjust the image
- **Blank** button to display a blank screen instead of the current image (to change the color of the screen, see page 39)
- **Source** buttons to switch among sources (to assign a particular source to a source button, see page 38) and a source toggle
- **Resize** button to change the Aspect Ratio (see page 33)
- Auto Image button to resynch the projector to the source
- **Preset** button to restore stored settings (see page 34)
- **Overscan** button to remove noise in a video image (page 37)

### **Troubleshooting the remote**

- Make sure the batteries are installed in the proper orientation and are not dead.
- Make sure you're pointing the remote at the projector or the screen, not at the video device or the computer, and are within the remote range of 30 feet (9.14m).

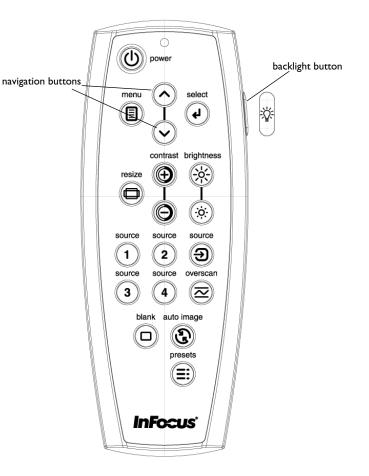

# Using the audio

## Using the projector's speakers

To use the projector's speaker, connect your source to the **Audio In** connectors (L and/or R) on the projector's composite connectors.

To adjust the volume, press the **Volume** buttons on the keypad or remote.

To mute the sound, press the **Mute** button on the remote.

#### **Troubleshooting Audio**

If you aren't hearing the audio, check the following:

- Make sure the audio cable is connected.
- Make sure mute is not active (press the **Mute** button on the remote).
- Make sure the volume is turned up enough. Press the **Volume** button on the keypad or remote.
- Make sure the correct source is active.
- Adjust the audio source.
- If playing a video, make sure the playback has not been paused.

### **Connecting external speakers**

The projector can be attached to external speakers that have their own power source by plugging a speaker cable (not included) into the projector's **Audio Out** connector.

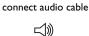

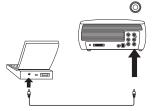

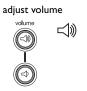

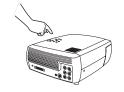

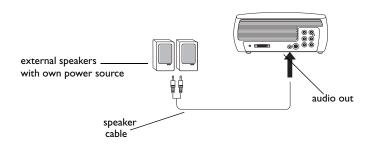

# Using the keypad buttons

Most buttons are described in detail in other sections, but here is an overview of their functions:

**Menu**–opens the on-screen menus (page 32).

**Select**–confirms choices made in the menus (page 32).

**Up/Down arrows**–navigates to and adjusts settings in the menus (page 32).

**Auto Image**–resets the projector to the source.

**Presets**–cycles through the available preset settings (page 34).

**Keystone**-adjusts squareness of the image (page 12).

**Volume**–adjusts sound (page 29).

**Video** and **Computer**–changes the active source.

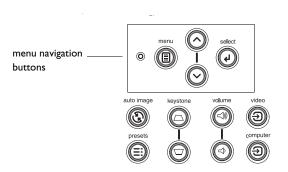

# **Optimizing computer images**

After your computer is connected properly and the computer's image is on the screen, you can optimize the image using the onscreen menus. For general information on using the menus, see page 32.

- Adjust the Keystone, Contrast, or Brightness in the Picture menu (page 33).
- Change the Aspect Ratio. Choose the option that best fits your input source (page 33).
- Adjust the Color Temperature in the Advanced menu (page 35).
- Adjust the Phase, Tracking, or Horizontal or Vertical position in the Advanced menu (page 37).
- Once you have optimized the image for a particular source, you can save the settings using Presets. This allows you to quickly recall these settings later (page 34).

# **Optimizing video images**

After your video device is connected properly and the image is on the screen, you can optimize the image using the onscreen menus. For general information on using the menus, see page 32.

- Adjust the Keystone, Contrast, Brightness, Color, or Tint in the Picture menu (page 33).
- Select a Sharpness setting (page 35).
- Use the Color Control to adjust the color gain (page 36).
- Adjust the Color Temperature. Select a listed value (page 36).
- Turn on Overscan to remove noise on the edges of the video image (page 37).
- Change the Aspect ratio (page 33). Aspect ratio is the ratio of the image width to image height. TV screens are usually 1.33:1, also known as 4:3. HDTV and most DVDs are 1.78:1, or 16:9 (the projector's default). Choose the option that best fits your input source in the menus, or

press the **Resize** button on the remote to cycle through the options. See page 28.

- Select a specific Color Space. See page 36.
- Select a different Video Standard. Auto tries to determine the standard of the incoming video. Select a different standard if necessary. See page 37.
- Make sure your DVD player is set for a 16:9 television. See your DVD player's user's guide for instructions.

# **Customizing the projector**

You can customize the projector for your specific setup and needs. See page 38 to page 40 for details on these features.

- For rear projection, turn rear mode on in the Settings>System menu.
- For ceiling mounted projection, turn ceiling mode on in the **Set**tings>System menu.
- Specify which source the projector checks first for active video during power-up.
- Turn the projector's display messages on and off.
- Turn on power saving features.
- Specify blank screen colors and start up logos.
- Specify the language viewed on the menus.
- Save settings for the active source as a preset.

# Using the menus

To open the menus, press the **Menu** button on the keypad or remote. (The menus automatically close after 60 seconds if no buttons are pressed.) The Main menu appears. Use the arrow buttons to move up and down to highlight the desired submenu, then press the **Select** button.

To change a menu setting, highlight it, press **Select**, then use the up and down arrow buttons to adjust the value, select an option using radio buttons, or turn the feature on or off using check boxes. Press **Select** to confirm your changes. Use the arrows to navigate to another setting. When your adjustments are complete, navigate to Previous or Exit, then press **Select** to go to the previous menu; press the **Menu** button at any time to close the menus.

Dots appears before the menu name. The number of dots indicate menu's level, ranging from one (the Main menu) to four (the most nested menus).

The menus are grouped by usage:

- The Picture menu provides image adjustments.
- The Settings menu provides set-up type adjustments that are not changed often.
- The About menu provides a read-only display of information about the projector and source.

Certain menu items may not be visible or may be grayed depending upon a particular source being connected. For example, Sharpness is only available for video sources and is not visible when a computer source is active. Differences are also seen in analog versus digital video sources and interlaced versus progressive sources.

Menu options are grayed out only if the source if selected but no signal is present. For example, if the projector is set to a video source but the source, such as a DVD player, is turned off video menu options are grayed out.

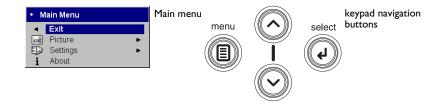

| ••     | Picture       | Picture | -   | •  | Settings     |   | Settings |
|--------|---------------|---------|-----|----|--------------|---|----------|
| -      | Previous      | menu    |     | •  | Previous     |   | menu     |
| $\Box$ | Keystone 5    | dots    |     | 10 | Audio        | • |          |
| 0      | Contrast 5    | L       | Ð   | Ð  | Sources      |   |          |
| ò      | Brightness 5  | E.      | N   |    | System       | • |          |
| 3      | Color 5       | l -     | Log | 90 | Startup Logo |   |          |
|        | Tint 5        |         |     |    | Blank Screen | • |          |
|        | Aspect Ratio  |         |     | Þ  | Language     | • |          |
|        | Presets 🔹     | 5       | 1   | s  | Service      | • |          |
| ~      | Gamma         |         |     |    |              |   |          |
| ₹7/2   | Advaniced 🔹 🕨 |         |     |    |              |   |          |

| Ab              | out             | About menu |
|-----------------|-----------------|------------|
| Previous        |                 |            |
| Lamp Hours Used | 123             |            |
| Active Source   | Computer 1      |            |
| Signal Format   | 1024x768 @ 72Hz |            |
| Version         | 2.1             |            |

## **Picture menu**

To adjust the following settings, highlight the setting, press **Select**, use the up and down arrows to adjust the values, then press **Select** to confirm the changes.

**Keystone**: adjusts the image vertically and makes a squarer image. You can also adjust keystone from the keypad.

**Contrast**: controls the degree of difference between the lightest and darkest parts of the picture and changes the amount of black and white in the image.

**Brightness**: changes the intensity of the image.

**Color**: adjusts a video image from black and white to fully saturated color. The color setting applies to video sources only.

**Tint**: adjusts the red-green color balance in the image of NTSC video images. The tint setting applies to NTSC video sources only.

**Aspect Ratio**: Aspect ratio is the ratio of the image width to image height. TV screens are usually 4:3. HDTV and most DVDs are 16:9. The projector's default is 16:9. See "What is Aspect Ratio?" on page 15for more information.

Select Native to see the unmodified input with no resizing by the projector. Select 16:9 to watch enhanced widescreen DVDs. Select Letterbox to preserve the 16:9 aspect ratio. If you have a 16:9 source and screen, the image fills the screen. If your source is letterboxed, the image is expanded to fill the screen.

For more information regarding Aspect Ratio, see page 15.

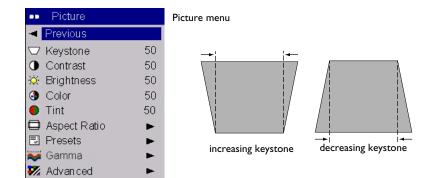

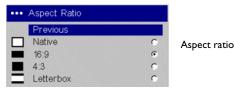

33

**Presets**: This allows you to customize settings and save the settings to be restored later. To restore the factory default settings, choose Factory Reset in the **Settings>Service** menu.

To set a preset for the current source, adjust the image, select **Save Settings** in the Presets menu, then choose Save User 1, 2, or 3. You can recall these settings in the future by selecting the appropriate user presets.

**Gamma**: Gamma tables contain preset intensity configurations optimized for the input source. You can select a gamma table that has been specifically tuned for either film, CRT (Cathode Ray Tube), video, Bright Room, or PC input. (Film input is material originally captured on a film camera, like a movie; video input is material originally captured on a video camera, like a TV show or sporting event.) White Peaking increases the brightness of whites that are near 100%.

**NOTE**: Your viewing preferences may vary. Cycle through the gamma options and pick the one you like the best.

| ••• Presets       | _       |
|-------------------|---------|
| Previous          | Presets |
| User 1 💿          |         |
| User 2 C          |         |
| User 3 C          |         |
| Save Settings 🔹 🕨 |         |

| ••• Save Settings            |          |
|------------------------------|----------|
| <ul> <li>Previous</li> </ul> | Save     |
| Save User 1                  | User     |
| Save User 2                  | Settings |
| Save User 3                  | Jeccings |

| •• | Gamma         |    |
|----|---------------|----|
|    | Previous      |    |
|    | CRT           | C  |
|    | Film          | C  |
|    | Video         | C  |
|    | Bright Room 1 | 0  |
|    | Bright Room 2 | 0  |
|    | PC            | ۲  |
|    | White Peaking | 50 |

## Advanced menu

Remember that not all options in the menus are available for all sources/ signals. The following 5 options are only available for composite, S-video, or component 480i sources.

Chroma Detail: This adjusts the color sharpness.

**Luma Detail**: This adjusts the overall sharpness (edge enhancement) of the Luma signal.

| •••                | Advanced              |    |               |
|--------------------|-----------------------|----|---------------|
| •                  | Previous              |    |               |
| - 👗                | Chroma Detail         | 0  |               |
| :¢:                | Luma Detail           | 0  |               |
| 4,000              | Noise Reduction       | •  |               |
|                    | CCS                   |    | Advanced menu |
| ×                  | Sharpness             | •  |               |
| - <mark>*</mark> * | Color Space           | •  |               |
| 8                  | Color Temperature     | •  |               |
| 1000               | Color Control         | •  |               |
| 123                | Video Standard        | •  |               |
| 口                  | Overscan              |    |               |
| :Lift              | Sync Threshold Adjust | 50 |               |
|                    | Phase                 | 0  |               |
| <b>)</b>   4       | Tracking              | 0  |               |
|                    | Horizontal Position   | 0  |               |
|                    | Vertical Position     | 0  |               |

| ●●●● Noise Reduction |          |   |                 |
|----------------------|----------|---|-----------------|
| •                    | Previous |   |                 |
|                      | Off      | C | Noise Reduction |
|                      | Auto     | С | Noise Reduction |
|                      | Manual   | C |                 |
| 31                   | Level    | 0 |                 |

**Noise Reduction**: adjusts signal noise reduction. Choose Off to have no noise reduction, choose Auto to have the software determine the amount of noise reduction, or choose Manual and adjust the Level.

**CCS**: (Cross Color Suppression) processes the signal to remove any color information from the luma portion of the signal. It is On for all composite signals, and can be turned off for S-video and interlaced component signals.

**Sharpness**: (video sources only) changes the clarity of the edges of a video image. Select a sharpness setting.

| •••• Sharpness               |   |           |
|------------------------------|---|-----------|
| <ul> <li>Previous</li> </ul> |   | Sharpness |
| Sharpest                     | 0 |           |
| Sharper                      | 0 |           |
| Standard                     | ۲ |           |
| Softer                       | 0 |           |
| Softest                      | 0 |           |

**Color Space**: This option applies to computer and component video sources. It allows you to select a color space that has been specifically tuned for the input signal. When Auto is selected, the projector automatically determines the standard. To choose a different setting, turn off Auto, then choose RGB for computer sources, choose either REC709 or REC601 for component video sources.

| •••• Color Space             |          |             |
|------------------------------|----------|-------------|
| <ul> <li>Previous</li> </ul> |          |             |
| Auto                         | <b>v</b> |             |
| RGB                          | $\odot$  | Color Space |
| REC709                       | $\odot$  |             |
| REC601                       | 0        |             |

**Color Temperature**: changes the intensity of the colors. Select a value.

| •••• Color Temp              | erature |             |
|------------------------------|---------|-------------|
| <ul> <li>Previous</li> </ul> |         | Color       |
| 6500K                        | 0       | Temperature |
| 7500K                        | ۲       |             |
| 9300K                        | 0       |             |

**Color Control**: allows you to individually adjust the gain (relative warmth of the color) of the red, green, and blue colors.

| •••• Color Control |    |                |
|--------------------|----|----------------|
| Previous           |    | Color Control  |
| Red Gain           | 50 | Color Colluror |
| Green Gain         | 50 |                |
| Blue Gain          | 50 |                |

**Video Standard**: when it is set to Auto, the projector attempts to automatically pick the video standard based on the input signal it receives. (The video standard options may vary depending on your region of the world.) If the projector is unable to detect the correct standard, the colors may not look right or the image may appear "torn." If this happens, manually select a video standard by selecting NTSC, PAL, or SECAM from the Video Standard menu.

**Overscan**: (video sources only) removes noise around the video image.

**Sync Threshold Adjust**: (progressive signals only) If a hardware device, such as a DVD player, is not syncing properly with the projector, adjust this option to help it to sync when connected to the projector.

The following four (4) options are for progressive and computer sources only.

**Phase**: adjusts the horizontal phase of a computer source.

**Tracking**: adjusts the vertical scan of a computer source.

Horizontal/Vertical Position: adjusts the position of a computer source.

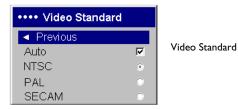

## Settings menu

**Audio:** allows adjustments to Volume of the internal speaker and allows a chime to play when starting the projector. Adjustments can also be made from the projector's keypad and the remote.

Sources: determines which source the projector checks first for active video during power-up. When **Autosource** is selected, the **Source Enable** feature indicates which sources the projector attempts to lock onto. You can use the Source Enable feature to eliminate certain sources from this search, which will speed the search. The source options are **Computer** for a computer, progressive DVD, or HDTV source, **Video I** for S-video connections, **Video 2** for component video connections and **Video 3** for composite video sources. By default, the check boxes for all sources are checked. Uncheck a source box to eliminate it from the search. When Autosource is not checked, the projector defaults to the source selected in **Sources**. To display another source, you must manually select one by pressing the **Computer** or **Video** button on the remote or keypad.

System>Rear: reverses the image so you can project from behind a translucent screen. **Ceiling**: turns the image upside down for ceiling-mounted projection. Low Power: toggles between on and off. Turn it on to lower the light output of the lamp. This also lowers the fan speed, making the projector quieter. Display Messages: displays status messages (such as "Searching" or "Mute") in the lower-left corner of the screen. Translucent OSD: makes the menus translucent. This prevents the image from being completely covered by the menus while you are making image adjustments. Screen Saver Off: prevents the screensaver on your computer from being activated if the USB portion of the M1 is plugged into the computer. This function was previously called NND. Screen Trigger: turns on the 12 volt DC output switch on the connector panel. **Power Save**: automatically turns the lamp off after no signals are detected for 20 minutes. After 10 additional minutes with no signal, the projector powers down. If an active signal is received before the projector powers down, the image will be displayed. After an additional 10 minutes with no signal, the projector powers down and can be toggled off. If an active signal is received before the projector powers down, the image will be displayed.

| ••                | Settings     |   |               |
|-------------------|--------------|---|---------------|
| •                 | Previous     |   | Settings menu |
| $\triangleleft 0$ | Audio        | • |               |
| €                 | Sources      | • |               |
| Ø                 | System       | • |               |
| Lage              | Startup Logo | • |               |
|                   | Blank Screen | • |               |
| ۲                 | Language     | • |               |
| s                 | Service      | • |               |

| ••• Audio                           |       |
|-------------------------------------|-------|
| <ul> <li>Previous</li> </ul>        | Audio |
| Volume 50                           |       |
| <sup>n</sup> ı <sub>r</sub> Chime ⊽ |       |

Sources

| ••• | Sources       |   |      |               |          |
|-----|---------------|---|------|---------------|----------|
|     | Previous      |   | •••• | Source Enable | э        |
| Ð   | Source 1      | • |      | Previous      |          |
| ē   | Source 2      | • |      | Computer      | <b>N</b> |
| Ð   | Source 3      | • | ٢    | Video 1       | <b>N</b> |
| Э   | Source 4      | • | 80   | Video 2       | <b>N</b> |
| ÷.  | Source Enable | • | Ø    | Video 3       | <b>N</b> |
| Ð   | Autosource    | Г |      |               |          |

| ••• | System           |   |             |
|-----|------------------|---|-------------|
| •   | Previous         |   | _           |
| Я   | Rear             | Г | System menu |
| Я   | Ceiling          | Γ |             |
| Ţ   | Low Power        | Г |             |
| Q   | Display Messages |   |             |
| X   | Translucent OSD  | Γ |             |
| 8   | Screen Saver Off | Γ |             |
| Ę   | Screen Trigger   |   |             |
| 3   | Power Save       | Г |             |

**Startup Logo:** allows you to display a blank screen instead of the default screen at startup, and when no source is detected.

**Blank Screen**: determines what color is displayed when you press the Blank button on the remote.

|   | •••     | Startup Logo             |   | Startup Logo |
|---|---------|--------------------------|---|--------------|
|   | ۲       | Previous                 |   |              |
|   | -L.,,,, | Default                  | ۲ |              |
|   |         | Blank Screen             | 0 |              |
|   |         |                          |   |              |
| - | _       |                          |   |              |
| [ | ••••    | Blank Screen             |   | Blank Screen |
|   | •••     | Blank Screen<br>Previous |   | Blank Screen |

0

White

Blue

**Language**: allows you to select a language for the onscreen display.

| ••• Language                 |   | Language menu |
|------------------------------|---|---------------|
| <ul> <li>Previous</li> </ul> |   |               |
| English                      | ۲ |               |
| Norsk                        | 0 |               |
| Deutsch                      | 0 |               |
| Español                      | 0 |               |
| Français                     | 0 |               |
| Italian                      | 0 |               |
| Português                    | 0 |               |
| Русский                      | 0 |               |
| 日本語                          | 0 |               |
| 하국어                          | 0 |               |
| 繁體中文                         | 0 |               |
| 简体中文                         | 0 |               |

**Service**: To use these features, highlight them and press **Select**.

**Factory Reset**: restores all settings to their default.

**Lamp Reset**: resets the lamp hours used counter in the About menu to zero. Do this only after changing the lamp.

**Service Code**: only used by authorized service personnel.

**About**: provides information about the projector and the active source.

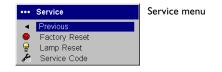

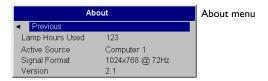

# Maintenance

# **Cleaning the Lens**

I Apply a non-abrasive camera lens cleaner to a soft, dry cloth.

- Avoid using an excessive amount of cleaner, and don't apply the cleaner directly to the lens. Abrasive cleaners, solvents or other harsh chemicals might scratch the lens.
- **2** Lightly wipe the cleaning cloth over the lens in a circular motion. If you don't intend to use the projector immediately, replace the lens cap.

# **Replacing the Projection Lamp**

The lamp hours used timer in the About menu counts the number of hours the lamp has been in use. Twenty hours before the lamp life expires, the message "Change lamp" appears on the screen at startup. If the maximum lamp time is exceeded, the lamp will not light. In this case, after replacing the lamp you must reset the lamp hours by simultaneously pressing both **Volume** buttons on the keypad and holding them for 10 seconds.

**NOTE**: You can order new lamp housings from your dealer. See the Packing list for information. Use only a replacement lamp with the same type and rating as the original lamp.

- I Turn off the projector and unplug the power cord.
- **2** Wait 30 minutes to allow the projector to cool thoroughly.
- **3** Turn the projector on its side so that the lamp door is facing you. Using a flat-blade screwdriver, gently pry the lamp door from the projector by placing the screwdriver blade into the space between the top of the lamp door and the projector.

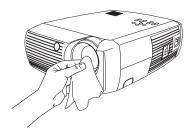

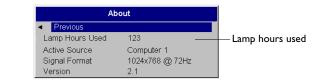

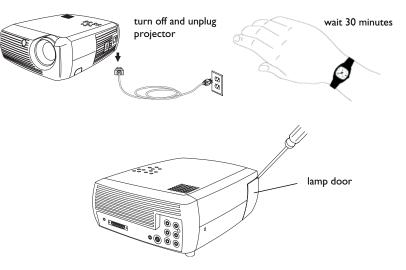

- **4** Loosen the two captive screws that attach the lamp housing to the projector.
- 5 Detach the lamp connector from the projector by depressing the locking tab on the connector and lightly pulling it free.WARNING:

To avoid burns, allow the projector to cool for at least 30 minutes before you replace the lamp.

Do not drop the lamp housing or touch the glass bulb! The glass may shatter and cause injury.

Be extremely careful when removing the lamp housing. In the unlikely event that the bulb ruptures, small glass fragments may be generated. The lamp housing is designed to contain these fragments, but use caution when removing the lamp housing. Before replacing the lamp, clean the lamp compartment and dispose of cleaning materials. Wash hands after lamp replacement. This product has a lamp which contains a very small amount of mercury. Dispose of it as required by local, state or federal ordinances and regulations. For more information see **www.eiae.org**.

- **6** Carefully remove the lamp housing. Dispose of the lamp in an environmentally proper manner.
- **7** Install the new lamp housing and tighten the screws.
- **8** Re-attach the lamp connector to the projector. The locking tab should engage when the connector is fully plugged in.
- **9** Replace the lamp door.
- **10** Plug in the power cord and toggle the **Power** switch to turn the projector back on.
- **II** To reset the lamp hour timer, navigate to the **Settings>Service** menu and select **Lamp Reset**. See page 40 for details.

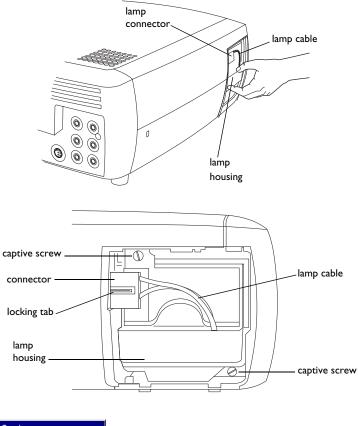

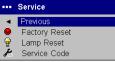

Service menu

# **Cleaning the Lamp Housing Screens**

In dirty or dusty environments, the two dust filter screens in the lamp housing can become clogged, causing high temperatures and premature lamp failure. Routine maintenance to remove dust from the screens lowers the lamp operating temperature and prolongs lamp life. To maximize lamp life you should clean the screen at least every 250 hours depending upon environmental conditions. The dirtier or dustier the environment, the more often you should clean the screens.

- I Remove the lamp housing.
- **2** Examine the dust filter screens on the lamp housing. If necessary, use a vacuum cleaner set on low power to clean the screens. Be careful not to disturb any internal components when cleaning the screens.
- **3** Replace the lamp housing and lamp door.

# Using the security lock

The projector has a security lock for use with a PC Guardian Cable Lock System. Refer to the information that came with the lock for instructions on how to use it.

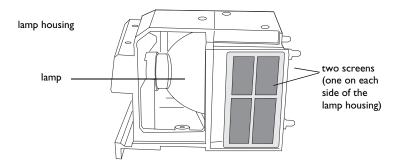

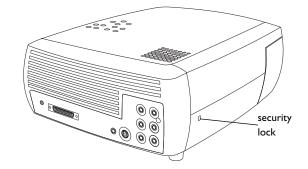

# Appendix

# Projected Image Size

**NOTE**: Visit our website for an interactive image size calculator.

| Ran              | ge of distance to the                                                                              | e screen for a given sci | een size for the proje | ctor           |      |
|------------------|----------------------------------------------------------------------------------------------------|--------------------------|------------------------|----------------|------|
|                  | <b>Projection Ratio</b>                                                                            |                          |                        | Distance to so | reen |
|                  |                                                                                                    |                          |                        | Maximum        | Μ    |
| Image Width      | Wide Zoom                                                                                          | Telephoto Zoom           |                        | distance       | Di   |
| (here here here) | $\mathbf{D}_{\mathbf{r}} = \{\mathbf{t}, \mathbf{t}, \mathbf{r}\} = \{0, \mathbf{t}, \mathbf{t}\}$ |                          | Distance (for the )    | (6 - + 1 )     | 15   |

| Table 2:                                                                         |
|----------------------------------------------------------------------------------|
| <i>Cange of distance to the screen for a given screen size for the projector</i> |

| Diagonal<br>Screen Size<br>(inches/m) | Image Width<br>(inches/m) | Wide Zoom<br>Position (0.66) | Telephoto Zoom<br>Position (0.55) | Distance (feet/m) | Maximum<br>distance<br>(feet/m) | Minimum<br>Distance<br>(feet/m) |
|---------------------------------------|---------------------------|------------------------------|-----------------------------------|-------------------|---------------------------------|---------------------------------|
| 40/1.02                               | 34.86/0.89                | 0.66                         |                                   | 5.05/1.54         | 6.06/1.85                       | 5.05/1.54                       |
| 40/1.02                               | 34.86/0.89                |                              | 0.55                              | 6.06/1.85         |                                 |                                 |
| 50/1.27                               | 43.58/1.11                | 0.66                         |                                   | 6.31/1.92         | 7.58/2.31                       | 6.31/1.92                       |
| 50/1.27                               | 43.58/1.11                |                              | 0.55                              | 7.58/2.31         |                                 |                                 |
| 60/1.52                               | 52.291.33                 | 0.66                         |                                   | 7.58/2.31         | 9.09/2.77                       | 7.58/2.31                       |
| 60/1.52                               | 52.291.33                 |                              | 0.55                              | 9.09/2.77         |                                 |                                 |
| 100/2.54                              | 87.16/2.21                | 0.66                         |                                   | 12.63/3.85        | 15.15/4.62                      | 12.63/3.85                      |
| 100/2.54                              | 87.16/2.21                |                              | 0.55                              | 15.15/4.62        |                                 |                                 |
| 150/3.81                              | 130.74/3.32               | 0.66                         |                                   | 18.94/5.77        | 22.73/6.93                      | 18.94/5.77                      |
| 150/3.81                              | 130.74/3.32               |                              | 0.55                              | 22.73/6.93        |                                 |                                 |
| 200/5.08                              | 174.32/4.43               | 0.66                         |                                   | 25.25/7.70        | 30.30/9.24                      | 25.25/7.70                      |
| 200/5.08                              | 174.32/4.43               |                              | 0.55                              | 30.30/9.24        |                                 |                                 |

# **Red LED Behavior and Projector Errors**

If the projector is not functioning properly and the LED is blinking red, consult **Table 3** to determine a possible cause. There are two-second pauses between the blinking cycles. Visit our website for more details on the red LED error codes.

| Red LED Behavior | Explanation                                                                                                    |
|------------------|----------------------------------------------------------------------------------------------------|
| One (I) blink    | The lamp won't strike after five (5)<br>attempts. Check the lamp and lamp door<br>installations for loose connections.                                                                                                    |
| Two (2) blinks   | The lamp counter hours have exceeded<br>lamp life hours. Replace the lamp and<br>reset the lamp hours counter.                                                                                                    |
| Three (3) blinks | The projector has shut down. Check to<br>see if the lamp door is open. If the lamp<br>door is closed, toggle off the projector<br>and wait one minute, then toggle the pro-<br>jector on again. If the lamp does not strike<br>after one minute, replace the lamp. Con-<br>tact Technical Support (see page 27) for<br>repair if replacing the lamp does not solve<br>the problem. |
| Four (4) blinks  | The fan has failed. Contact Technical Support (see page 27) for repair or replacing the fan.                                                                                                    |
| Five (5) blinks  | The projector is overheating. Check for a<br>blocked air vent (page 26) or clogged<br>lamp housing screen (page 42). Contact<br>Technical Support for repair if clearing the<br>vents/screens does not solve the problem.                                                                                                    |

#### Table 3:

### INDEX

**Numerics** 16x9 31 16x9 vs 4x3 screen aspect 15

# Α

About 39 Advance menu 35 advancing slides 10 Aspect ratio 33 aspect ratio 15 Audio 38 Audio In connector 10, 16, 29 audio input 15 Audio Out 15 Autosource 38

## B

Blank Screen 39 blinking green 20 blinking red 20 Brightness 33

## С

cable box 15 CCS 35 Chroma Detail 35 Color 33 Color Control 36 Color Space 36 color suppression 35 Color Temperature 36 connecting video device 15 connector panel 5 connectors on projector 8,9 contacting InFocus 27 Contrast 33 customer service contact information 27 customizing the projector 31 D Display Messages 38 Drivers USB 14 Windows 98 14 DVDs 33 DVI connector 17 F Factory Reset 39 Faroudja video proecessing 35 focus 12, 19 Η HDTV 31, 33 Horizontal 37

#### Ι

image size 6 image optimization 31 image size projected 43 Κ keypad buttons projector 30 keystone adjustment 12, 19 L Lamp Housing Screens cleaning 42 lamp replacement 40 Lamp Reset 39 Language 39 LED 20 blinking green 20 solid green 20 LED Behavior red 44 LED behavior 20 Letterbox 33 leveling foot 18 Low Power 38 Luma Detail 35

#### Μ

M1-DA connector 10 Macintosh computers compatibility 4 maintaining the projector 40 Menu button 32 menu usage 32 Mute button 29 0 optimizing images 31 optimizing video 31 Overscan 37 Р Phase 37 Picture menu 33 Power connector 10 power cord 10, 17 Power Save 20, 38 Power switch 11 Presets 34 projection distance 6 projector connecting video devices 15 connector panel 5 customization 31 keypad buttons 30 maintenance 40 positioning 6 remote control 28 setting up 6 troubleshooting problems 20 turning off 20

### R

Rear 38 Red LED behavior 44 registering your projector 4 remote control 28 advancing slides 10 replacing the lamp 40 S Screen Aspect 15 Screen Save 20 Screen Saver Off 38 security lock 42 Service 39 Service Code 39 Settings menu 38 sharpness 35 solid green 20 solid red 20 Sources 38 Startup Logo 39 S-video connector 16 Sync Threshhold Adjust 37 System 38 Т Tint 33 Tracking 37 troubleshooting 20 turning off projector 20 TV tuner 15 U USB, connecting 10

# V

Vertical 37 video optimizing 31 video processing 35 Video Standard 37 volume adjustment 19 Volume button 29 **W** White Peaking 34 Windows 2000 14 Windows 98 13 Windows ME 14 Windows XP 14 **Z** zoom 12, 19

#### Limited Warranty

Subject to the Limitations, Exclusions and Disclaimers hereof, InFocus Corporation ("InFocus") warrants that the Projector, Lamps and Accessories (hereinafter collectively or individually referred to as "Product" as appropriate) purchased from InFocus, an InFocus distributor, or an InFocus reseller will conform to InFocus' specifications and be free from defects in material or workmanship for the respective Limited Warranty period provided below. InFocus does not warrant that the Product will meet the specific requirements of the end-user customer.

If the Product while subject to this Limited Warranty, is defective in material or workmanship during the warranty period, then InFocus, at its option, will REPAIR or REPLACE the Product.

All exchanged parts and Products replaced under this Limited Warranty will become property of InFocus. InFocus' sole obligation is to supply (or pay for) all labor necessary to repair the Product found to be defective within the Limited Warranty period and to repair or replace defective parts with new parts or, at the option of InFocus, serviceable used parts that are equivalent or superior to new parts performance. Limited Warranty periods are as follows:

- <u>Projector Product Limited Warranty Period (Excluding Lamps)</u>: Two (2) years from date of purchase.
- Lamp Product Limited Warranty Periods: From the date of Projector Product purchase, the original installed lamp shall have a 90-day or 500 hours usage Limited Warranty Period, whichever comes first. Replacement Lamps purchased at the time of Projector Product purchase will have a 90-day or 500 hours usage Limited Warranty Period from the date of installation, whichever comes first. Replacement lamps purchased after the time of Projector Product purchase shall have a 90-day or 500 hours usage Limited Warranty Period from the date of replacement lamp purchase, whichever comes first.
- <u>Accessory Product Limited Warranty Period</u>: one (1) year from date of purchase.

#### WARRANTY LIMITATION AND EXCLUSION

THIS WARRANTY SETS FORTH INFOCUS' MAXIMUM LIABILITY FOR ITS PRODUCT. THIS WARRANTY EXTENDS ONLY TO PRODUCTS PUR-CHASED FROM INFOCUS OR AN INFOCUS AUTHORIZED RESELLER. InFocus shall have no further obligation under the foregoing Limited Warranty if the Product has been damaged due to abuse, misuse, neglect, smoke exposure (cigarette or otherwise), accident, unusual physical or electrical stress, unauthorized modifications (including use of an unauthorized mount), tampering, alterations, or service other than by InFocus or its authorized agents, causes other than from ordinary use or failure to properly use the Product in the application for which said Product was intended. This Limited Warranty excludes Product cleaning, repair, or replacement of plastics due to cosmetic damage and damage as a result of normal wear. Product repair outside of the terms of the Limited Warranty will be on a time and materials basis. Prolonged Product "demonstration" causes unusual Product wear and is not considered normal use under the terms of this Limited Warranty.

The Accessory Product Limited Warranty covers the accessory item only and excludes normal wear. The Lamp Product Limited Warranty excludes expected lamp degradation.

Remanufactured Products and Software Products are exempt from the foregoing Limited Warranty. Please refer to the appropriate Remanufactured Product Limited Warranty or Software Product Limited Warranty for applicable Warranty information.

#### **DISCLAIMER OF UNSTATED WARRANTIES**

THE WARRANTY PRINTED ABOVE IS THE ONLY WARRANTY APPLI-CABLE TO THIS PRODUCT. ALL OTHER WARRANTIES, EXPRESS OR IMPLIED, INCLUDING, BUT NOT LIMITED TO, THE IMPLIED WAR-RANTIES OF MERCHANTABILITY AND FITNESS FOR PARTICULAR PURPOSE ARE DISCLAIMED. <u>THERE ARE NO WARRANTIES THAT</u> <u>EXTEND BEYOND THE DESCRIPTION ON THE FACE HEREOF</u> AND THE FOREGOING WARRANTY SHALL NOT BE EXTENDED, ALTERED OR VARIED EXCEPT BY WRITTEN INSTRUMENT SIGNED BY INFOCUS. SOME JURISDICTIONS DO NOT ALLOW LIMITATIONS ON HOW LONG AN IMPLIED WARRANTY MAY LAST, SO SUCH LIMITATIONS MAY NOT APPLY TO YOU.

#### Limited Warranty Period

The Limited Warranty periods hereof commence on the date of purchase by the end-user customer. These Limited Warranty provisions shall apply only to the end-user purchaser (first person or entity that purchased a new Product for personal or business use and not for the purpose of distribution or resale). SOME JURISDICTIONS MAY GRANT YOU CONSUMER RIGHTS WITH MINIMUM WARRANTY DURATION THAT DIFFER FROM THE DURATIONS PROVIDED HEREIN, AND INFOCUS WILL HONOR ALL SUCH CONSUMER RIGHTS.

#### To Be Eligible For Limited Warranty Coverage

Any person exercising a claim under this Limited Warranty must establish to the satisfaction of InFocus both the date of purchase and that the Product was purchased new. The sales receipt or invoice, showing the date of purchase of the Product is the proof of the date of purchase.

## To Obtain Warranty Service

During the Limited Warranty period, to exercise this Limited Warranty, the purchaser must first contact 1) InFocus, 2) a service facility authorized by InFocus or 3) the place of original purchase. InFocus Customer Service – 1-503-685-8888 or visit www.infocus.com/service

For Warranty service, the purchaser will be advised to return or deliver the defective Product freight and all fees prepaid, to an InFocus Service Center or to a service facility authorized by InFocus. When returning Product to InFocus, a Service Request Number (SR #) is required and must be clearly displayed on the outside of the shipping carton or a similar package affording an equal degree of protection. InFocus or the service facility authorized by InFocus will return the repaired/replaced Product freight prepaid to the purchaser.

Products returned for Warranty service must be accompanied by a written letter that: (i) explains the problem; (ii) provides proof of date of purchase; (iii) provides the dealer's name; and (iv) provides the model and serial number of the Product. Upon request of InFocus Corporation or an authorized repair center for InFocus, proof of legal import must accompany the warranty repair Product, otherwise the Product must be returned to the place of original purchase, to the manufacturer (Purchaser must bear all tax, duty and freight), or the Purchaser must bear charges for the warranty repair. No repair or replacement of Product or part thereof shall extend the Limited Warranty period as to the entire Product. Warranty on the repair part and workmanship shall only be effective for a period of ninety (90) days following the repair or replacement of that part or the remaining period of the Product Limited Warranty whichever is greater.

#### LIMITATION OF LIABILITY

IT IS UNDERSTOOD AND AGREED THAT INFOCUS' LIABILITY WHETHER IN CONTRACT, IN TORT, UNDER ANY WARRANTY, IN NEGLIGENCE OR OTHERWISE SHALL NOT EXCEED THE RETURN OF THE AMOUNT OF THE PURCHASE PRICE PAID BY PURCHASER AND UNDER NO CIRCUMSTANCES SHALL INFOCUS BE LIABLE FOR SPE-CIAL, INDIRECT, INCIDENTAL OR CONSEQUENTIAL DAMAGES OR LOST PROFITS, LOST REVENUES OR LOST SAVINGS. THE PRICE STATED FOR THE PRODUCTS IS A CONSIDERATION IN LIMITING INFOCUS' LIABILITY.

**Limitation on Bringing Action**.- No action, regardless of form, arising out of the agreement to purchase the Product may be brought by purchaser more than one year after the cause of action has accrued.

**Governing Law** - Any action, regardless of form, arising out of the agreement to purchase the Product is governed by Oregon law.

**Mandatory Arbitration** – Any action, regardless of form, arising out of the agreement to purchase the Product is subject to mandatory arbitration. SOME JURISDICTIONS DO NOT ALLOW THE EXCLUSION OR LIMITA-TION OF INCIDENTAL OR CONSEQUENTIAL DAMAGES SO THE ABOVE LIMITATION OR EXCLUSION MAY NOT APPLY TO YOU. THIS LIMITED WARRANTY GIVES YOU SPECIFIC LEGAL RIGHTS, AND YOU MAY ALSO HAVE OTHER RIGHTS, DEPENDING ON JURISDIC-TION.